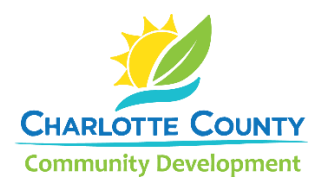

## **Citizen Access Portal Account Registration Guide**

- 1. Open the [Citizen Access Portal](https://secureapps.charlottecountyfl.gov/CitizenAccess/Welcome.aspx) in your browser: <https://secureapps.charlottecountyfl.gov/CitizenAccess/Welcome.aspx>
- 2. Select **Register for Account** (top right of screen)

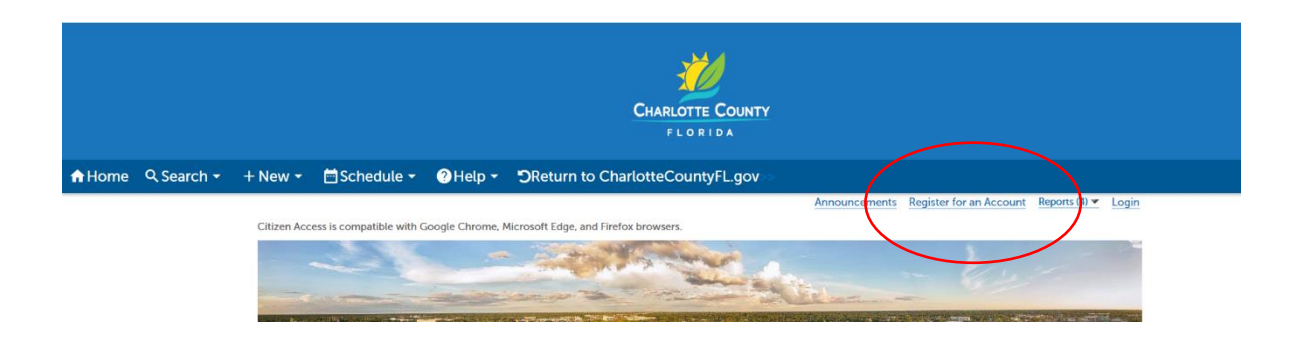

3. Read and accept the Disclaimer, select **Continue Registration**

Please review and accept the terms below to proceed.

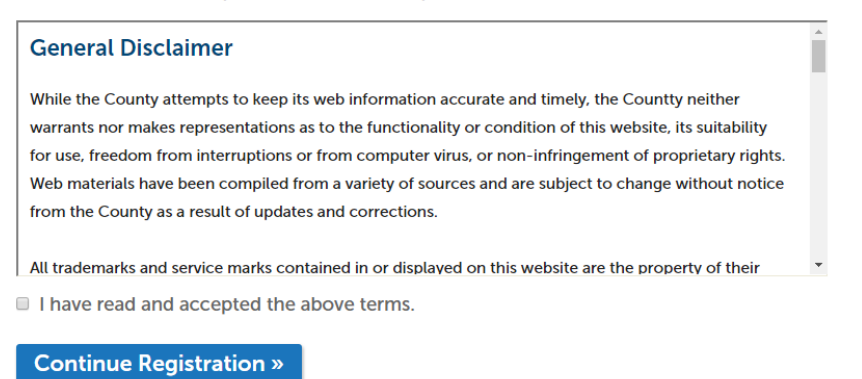

4. Fill in your account information preferences and select **Continue Registration**

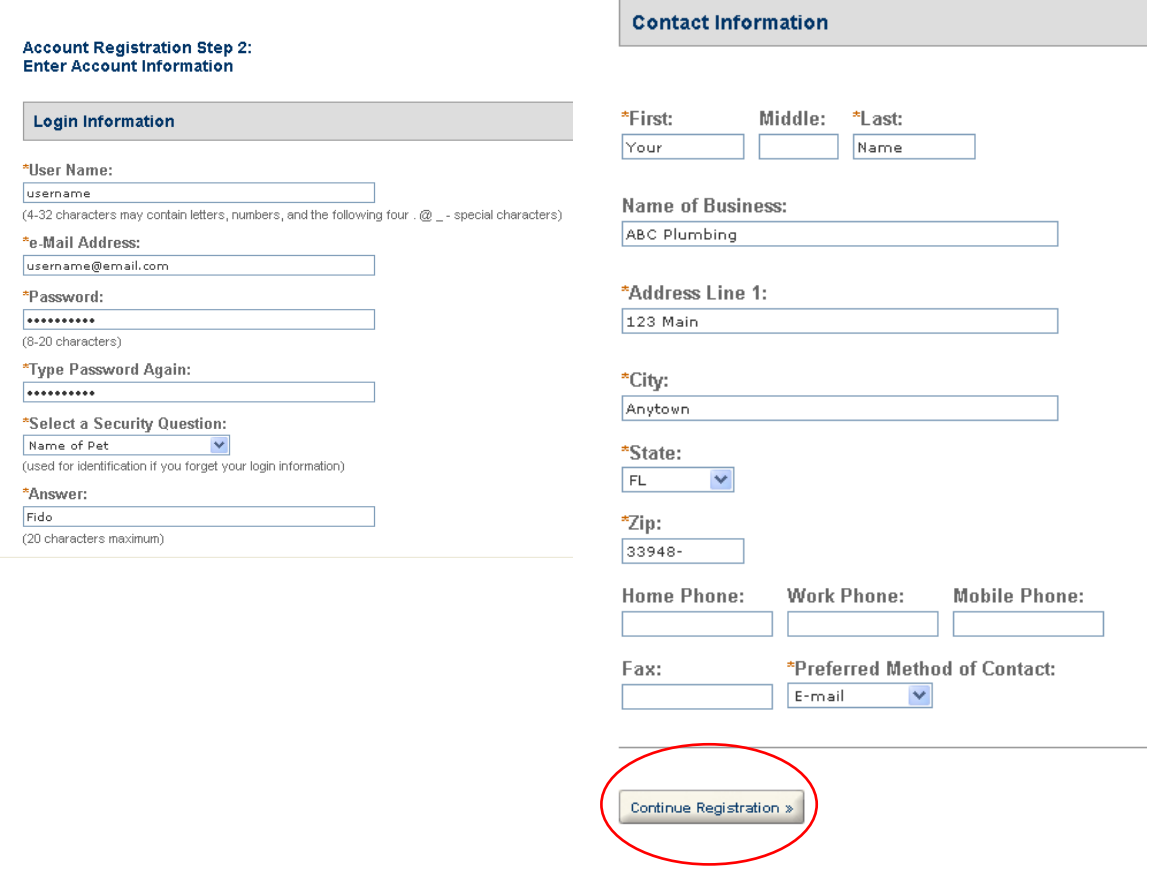

5. You will receive a confirmation message that your account has been created.

Your account has been successfully created. You can login immediately.

## Your account has been successfully created.

Congratulations! You have successfully created an account with the County. You can login immediately.

Important: To use the on-line site to apply for permits, schedule inspections or pay fees, you will need to "link" your contractor license number to your account. Login with your user name and password and select Account Management to add your license. Please be aware that approval by the County will be required to activate your request to link to a contractor license. Normal turnaround time for approval is approximately one hour. Thank you.

## **Account Information**

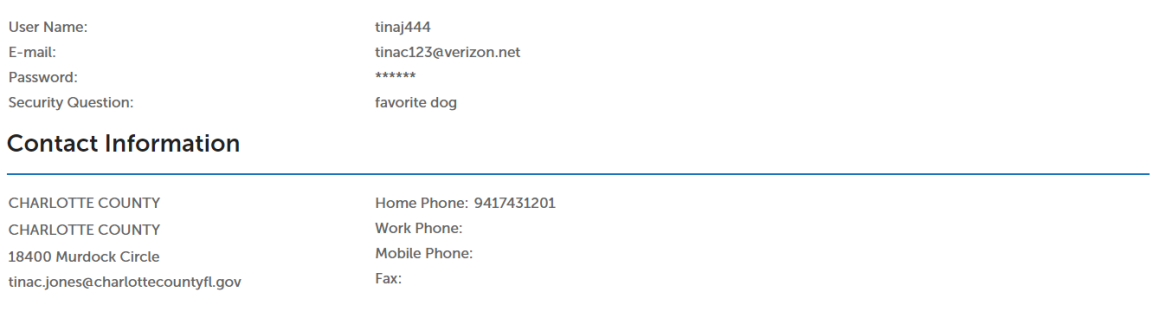

6. To link your contractor's license with your account, login to your account and click on **Account Management** (top right of screen)

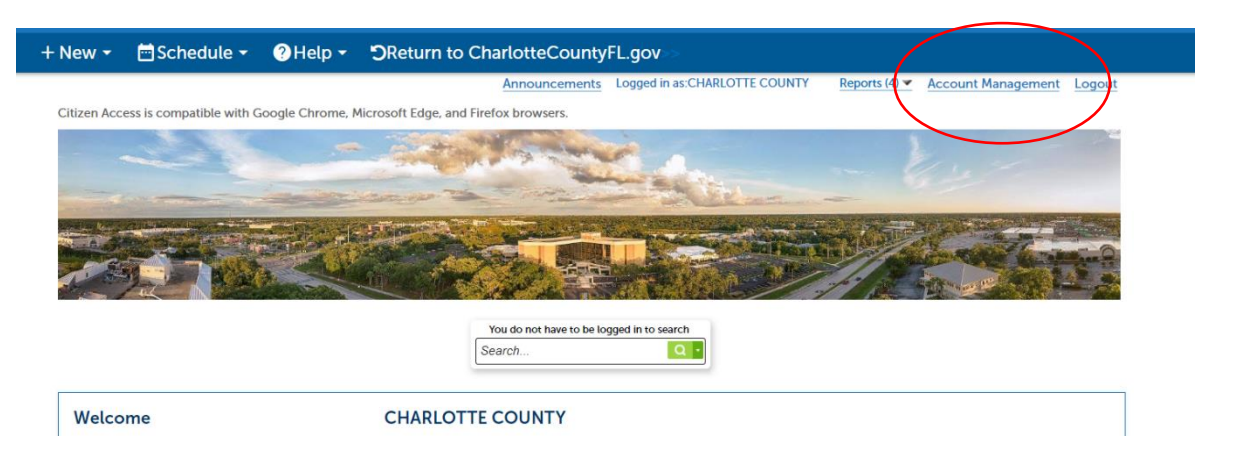

7. Click on the **Add a License** link

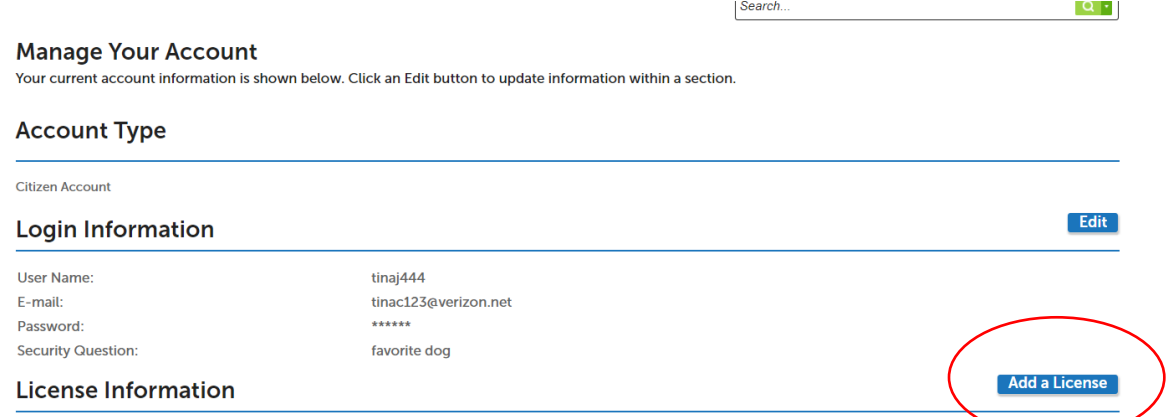

8. Select your license type and insert your license number

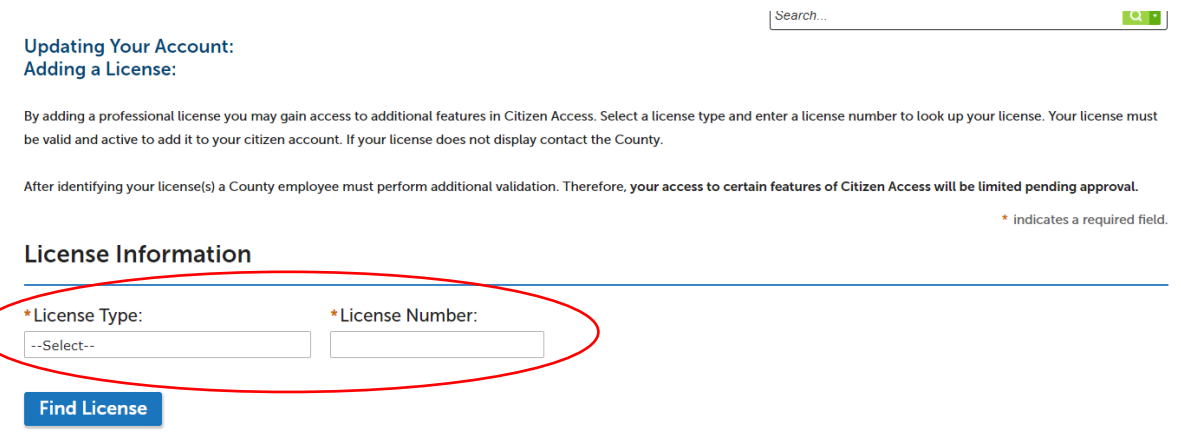

9. Click **Connect** and you will be prompted to approve the account

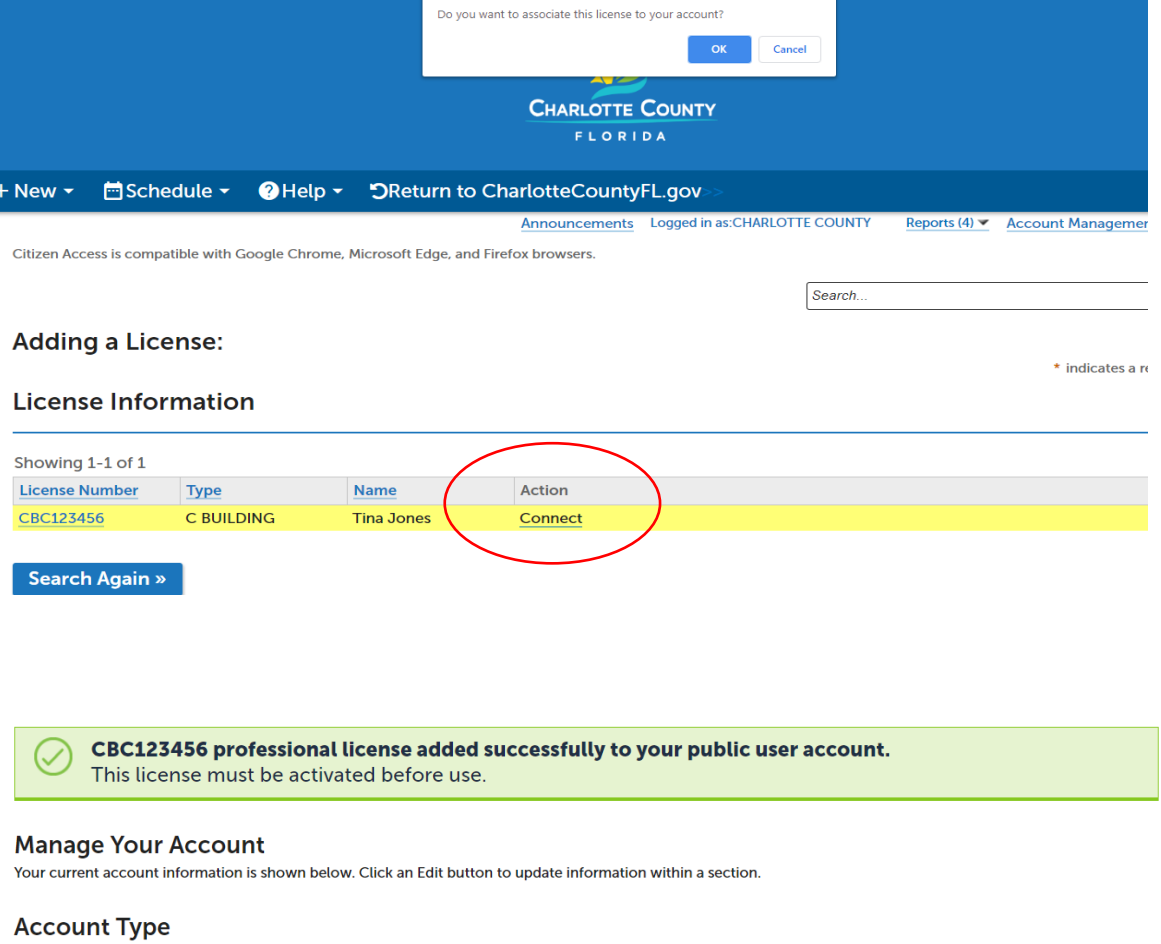

An email is automatically sent to Charlotte County to activate your account. Emails are checked approximately every 60 minutes and updates are made at that time.